## **HESI A2 REGISTRATION TUTORIAL**

# Step 1: Visit the Elsevier Evolve website at <a href="https://evolve.elsevier.com">https://evolve.elsevier.com</a> and create a student account.

• Click on "I'm a Student."

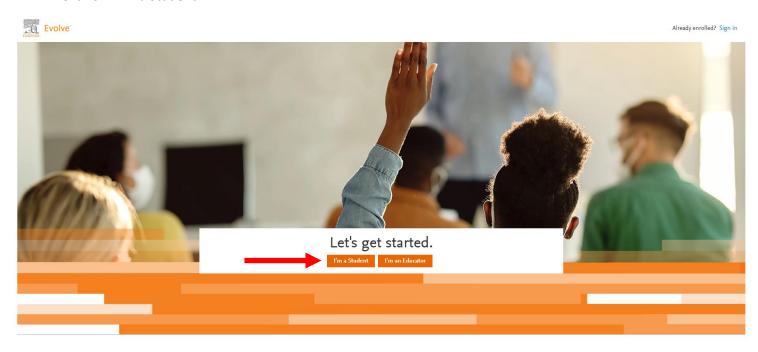

Click on "Sign In" in the top right corner > Click on "Create Account."

My Evolve Catalog Help Search Car New Sign in Sign in Scheduled Maintenance
There is a maintenance scheduled for Wednesday, February
15th from 2 AM to 3 AM CST. During this time Evolve, HESI, Shepath, EAQ and other products may be inaccessible. HESI like that of HESI faculty Access will continue to be available and can be accessed from HESI MEX. Please contact Evolve

Welcome to Evolve

The destination for healthcare students to access and register for all of their Elsevier learning materials.

Search below to find and access Elsevier products or shop for online savings

Go

Search for products and resources by ISBN, author, title, or keyword.

• Choose "Student" at the top > Enter your name, ECU student email address, phone number, create a password, and prove your not a robot > Click "Submit"

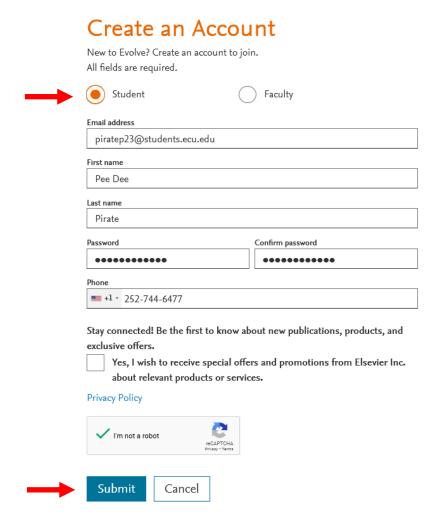

• You will receive a confirmation message that includes your Evolve Username. This will also be emailed to you. Please keep this information for reference. Click "Continue."

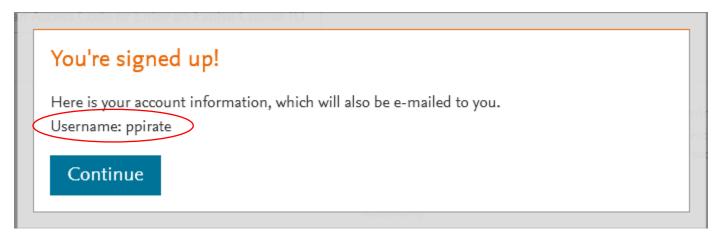

## Step 2: Register for "HESI Student Access."

• Click on "Catalog" in the top right corner.

Redeem an Access Code or Enter an Evolve Course ID

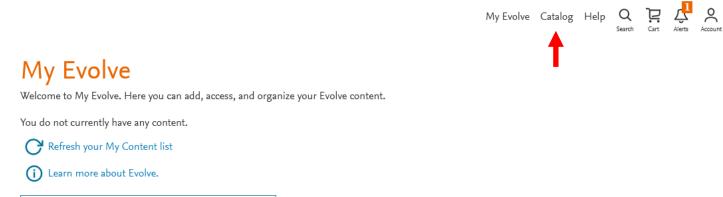

• Click on "Register for Distance Testing" on the bottom right of the next page.

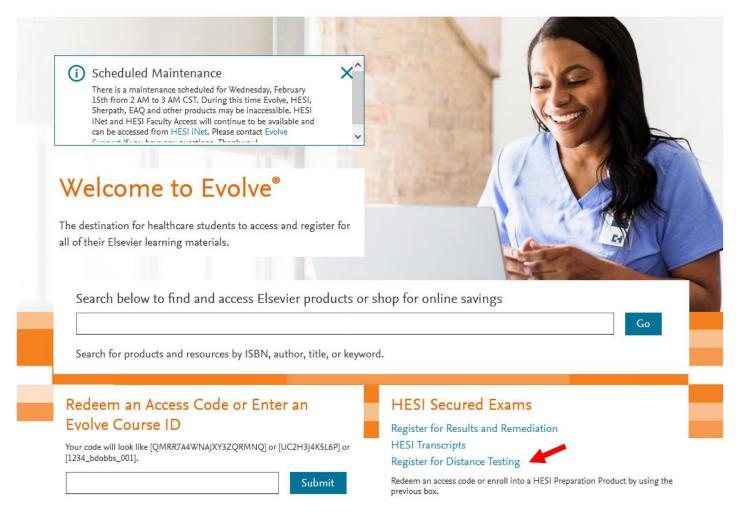

• Click on "Register" to add "HESI Student Access" to your cart. (You do not pay for the HESI at this time which is why it says \$0.00).

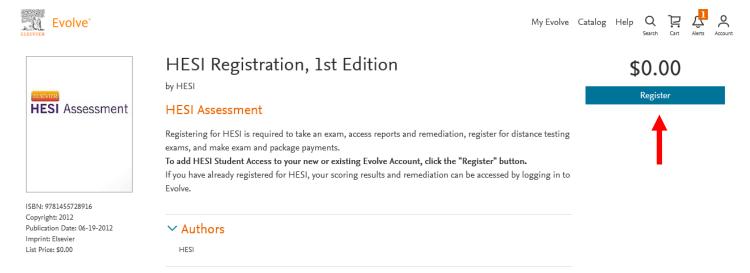

Click on "Proceed to Checkout / Redeem."

Related Products

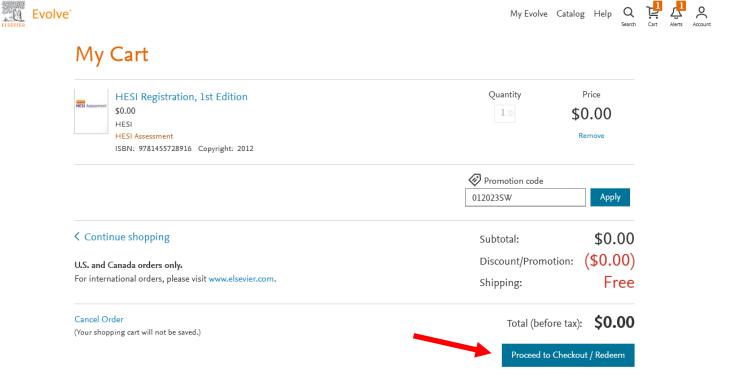

- You may be prompted to "Update your Account."
- If so, provide your information under the "Tell us about you" section and click "Continue"

## Update your Account

## Tell us about you Email address Confirm email address piratep23@students.ecu.edu piratep23@students.ecu.edu First name Last name Pee Dee Pirate Alternate email address (optional) +1 - 252-744-6477 Tell us about your institution Institution country Institution state United States of America North Carolina Institution name East Carolina University (Greenville) Program type Year of graduation 2025 Nursing-BSN Student ID (optional) Stay connected! Be the first to know about new publications, products, and exclusive offers. YES, I wish to receive relevant special offers and promotions from Elsevier Inc. and its affiliates. Privacy Policy Continue

• You will be redirected back to your cart. Click "Submit."

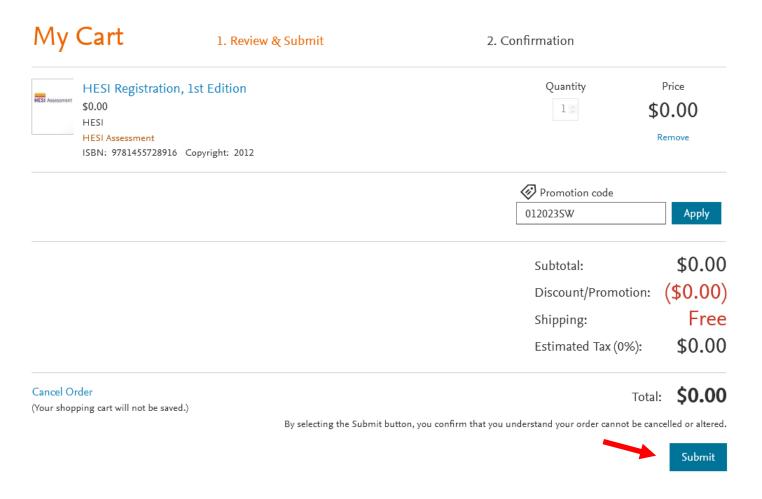

### **Step 3: Register for HESI Distance Testing Exam**

- You are now registered for a student HESI account and will be provided with a confirmation page.
- Click on "My Evolve" at the top right of the page.

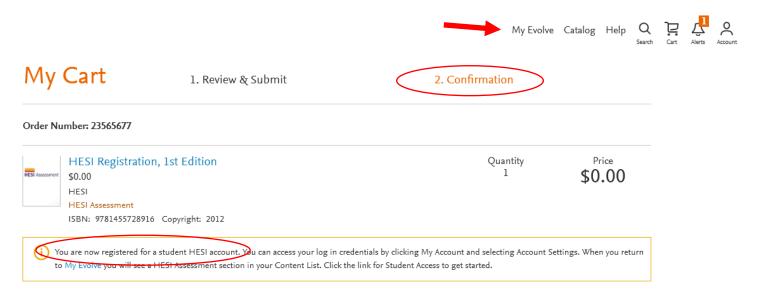

• On your "My Content" screen click on the "Student Access" link.

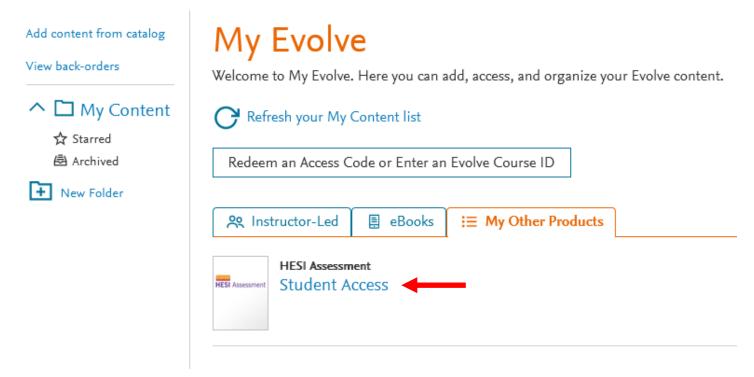

• Review/Scroll through the Terms and Conditions provided on the next page. Click the "I Agree" button.

## Terms & Conditions

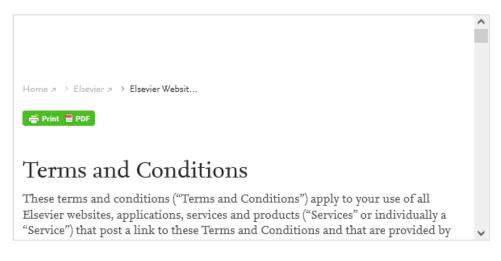

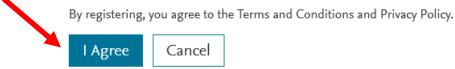

 On the next screen, if prompted, choose "Accept all cookies" or "Cookie Settings" and adjust to your preferences.

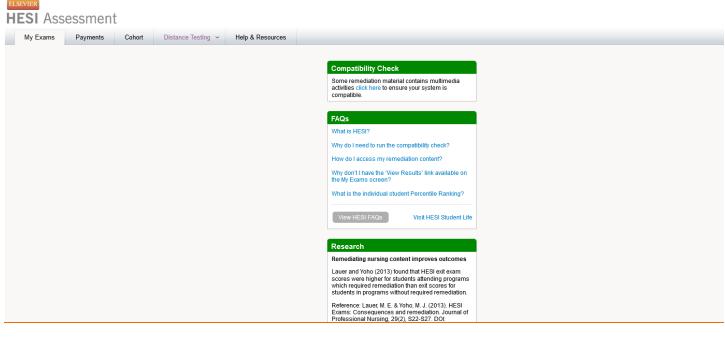

We use cookies that are necessary to make our site work. We may also use additional cookies to analyze, improve, and personalize our content and your digital experience. For more information, see our <a href="Cookie Policy">Cookie Policy</a>

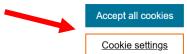

• From the "My Exams" tab, click on the "Register for a Distance Testing Exam" link at the bottom of the screen.

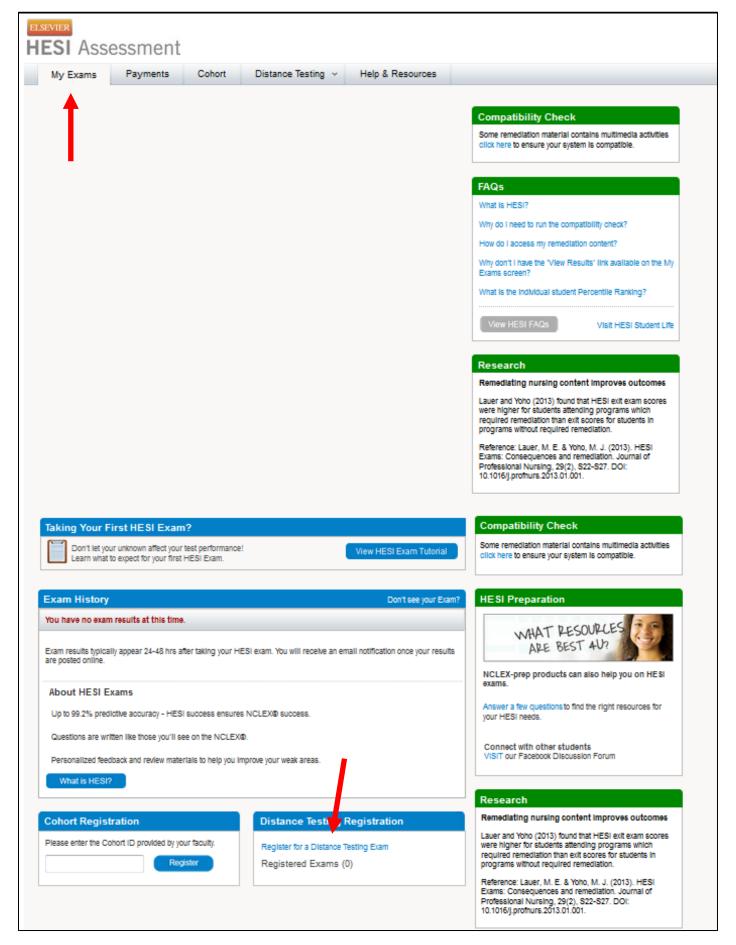

• Enter ECU's BSN Department ID 202104 in the pop-up window that appears, and info will auto-fill in the box.

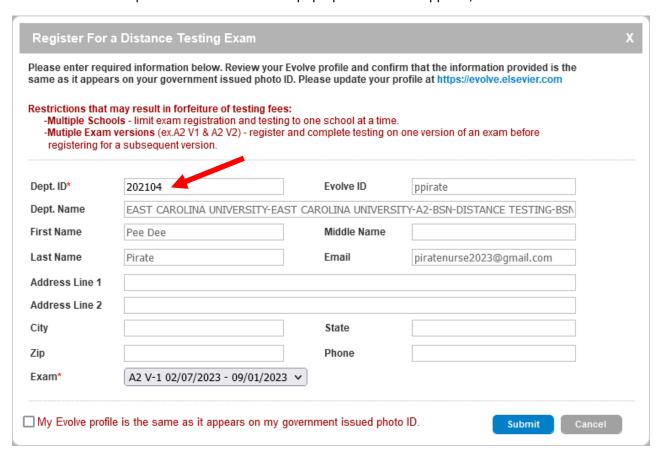

• If this is your first time taking the exam be sure that you have selected "A2 V-1" as your exam. If this is your retake attempt be sure that you have selected "A2 V-2" as your exam.

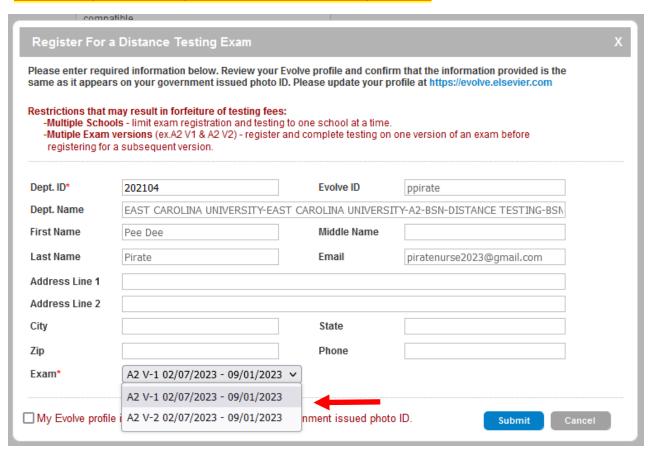

- Please review the restrictions note. ECU has multiple exam versions (V1 and V2). Once you begin this
  registration process and choose "V1" you MUST follow it through all the way to scheduling your exam. If you fail
  to do so and then restart this process, "V1" will no longer be an option because you already chose that
  previously. This can cause a lot of confusion and cost you a lot of time getting fixed.
- If you are scheduling your FIRST attempt on the HESI and you reach this step and only "V2" is available, then that means you've already used your "V1" registration in the past and it must be reset by Elsevier.
- Make sure that the information listed in the box matches the government ID you plan to provide on test day (e.g. driver's license). Check the box in the bottom left corner and then click "Submit."

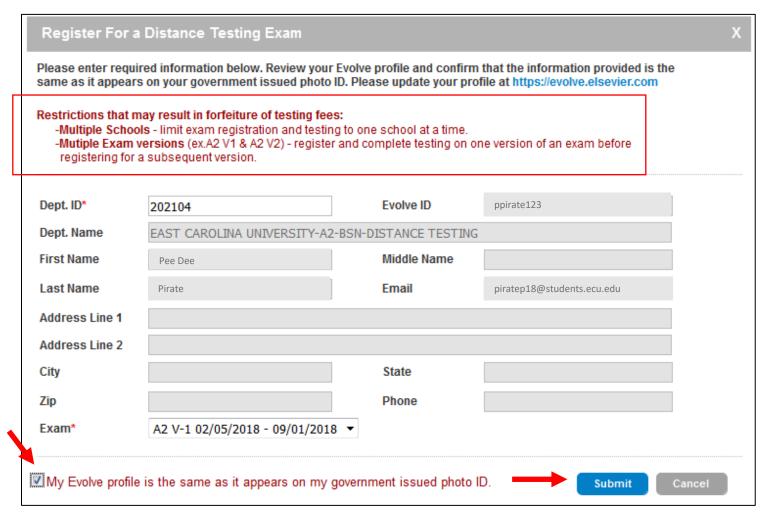

• You can confirm you registered for distance testing by looking at your "Registered Exams" count in the "Distance Testing Registration" box at the bottom of the screen.

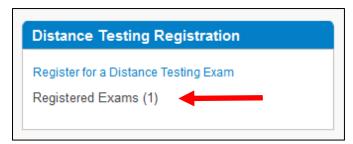

## Step 4: Keep an eye on your email inbox.

- You will receive an email from "exameligibility@elsevier.com" within 1-3 business days after completing steps 1-3 (seen on next page). Add this email address to safe sender list to avoid having the email sent to your spam folder.
- An example of the email you will receive is below. Please review all this information carefully. <u>After reading</u>
   <u>through the entire email</u>, click on the Prometric Testing Center website to schedule your exam date and time.

#### Dear

Please follow the directions below to schedule your appointment to take the A2 V-1 exam at Prometric. This exam may be taken between 4/1/2016 and 9/1/2016, depending on availability at Prometric.

#### Your Eligibility ID/Student ID is:

Your eligibility ID is also your username. You will pred to know your username and password when you are logging into the exam.

Please go to <a href="https://www.prometric.com/elsevier">https://www.prometric.com/elsevier</a> and click the Start button to Schedule, Reschedule, Cancel, or Confirm an exam. If you are experiencing problems when attempting to register for your exam, please call Prometric Support @ 1.800.481.6457.

#### Important Information:

- Print this email and make note of your Evolve password. This should be taken with you to the testing center on your exam day. Failure to have your login information may result in forfeiture of your testing time and associated fees. We <u>cannot</u> provide your Eligibility ID/Username or password information over the phone.
- Please review your Evolve profile and confirm that the Name provided is the same as it appears on your
  government issued photo ID. You will <u>not</u> be admitted into the testing lab if there is any discrepancy between
  what is provided on your Evolve profile and what is presented on your photo ID. Please update your profile
  prior to scheduling your appointment.
- If you update your Evolve profile after receiving this email notification, you will also need to notify HESI
  Customer Support by emailing the changes to <a href="mailto:exameligibility@elsevier.com">exameligibility@elsevier.com</a>. Failure to do so could result in forfeiture of your testing appointment and associated fees.

#### Additional Information:

Your exam results will be available to you online within 21 business days of taking your exam and you will receive an email notification.

During the scheduling process, please review the Prometric Information Review Page. It contains important information regarding what you may bring to the site, when to arrive and the policies for rescheduling and cancellation and the associated fees. Pay special attention to the policy below, as it will be adhered to by Prometric and Elsevier.

#### Reschedule/Cancel Policy:

Rescheduling: You must do so at least thirty calendar days prior to your appointment; otherwise additional fees or fee forfeiture may apply. Reschedule fees range from \$15 - \$60. Cancellation: For cancellations made five or more calendar days prior to the appointment date a full refund will be given. For those made less than five calendar days prior to the appointment date NO REFUND will be given.

Study Guide: Please follow the link below to purchase the study guide, Evolve Reach Testing and Remediation Admission Assessment Exam Review, 3rd Edition:

Elsevier: Evolve Reach Testing and Remediation Admission Assessment Exam Review, 3rd Edition: HESI

Thank You HESI Customer Support Team

You will be taken to the Prometric Testing Center website. Review the information on this page and click the appropriate link for your desired testing format (remote or onsite).

#### **Testing Options Based on Exam Type**

Are you taking one of the following exam types?

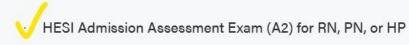

HESI Admission Assessment Exam with Critical Thinking (A2CT) for RN or PN

If yes, you now have two ways to take your Admission Assessment Exam:

- 1. In person, at a Prometric Testing Center
- 2. Virtually through Prometric's remote proctoring capability.

The remotely proctored exam can be taken at an internet enabled location of your choice. You must provide a computer with a camera, microphone and an internet connection. The computer must pass all compatibility tests.

How to Schedule your A2 or A2CT exam:

To test virtually, via remote proctor: Click here

To test onsite at a Prometric Testing Center: Click here

Read the information on the next page – especially if you chose the remote option. There are important factors you need to be aware of if you choose to take the exam remotely instead of physically onsite at a Prometric Testing Center.

• After reading the information on the webpage, click the "Schedule" link on the left side menu:

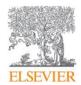

## **ELSEVIER TEST CENTER EXAM**

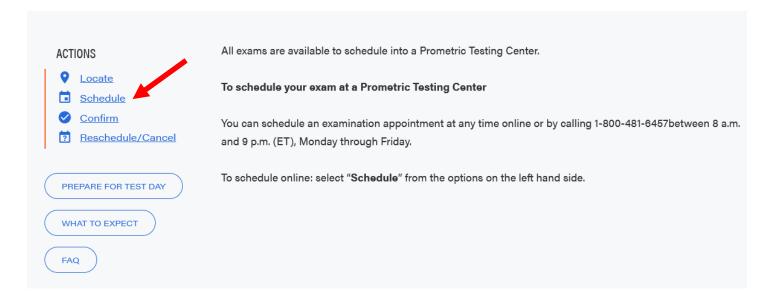

Read through the inustructions for how to schedule an appointment with Prometric.

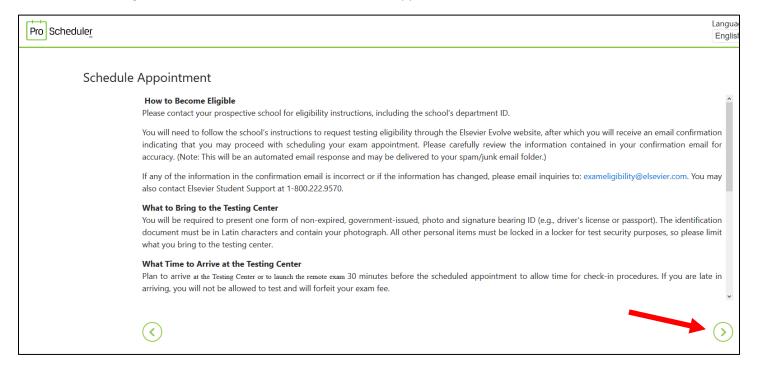

• On page 2, scroll to the bottom to confirm you are at least 18 and that you consent to the terms above that you have just reviewed. Click on the green right arrow to move to the next step.

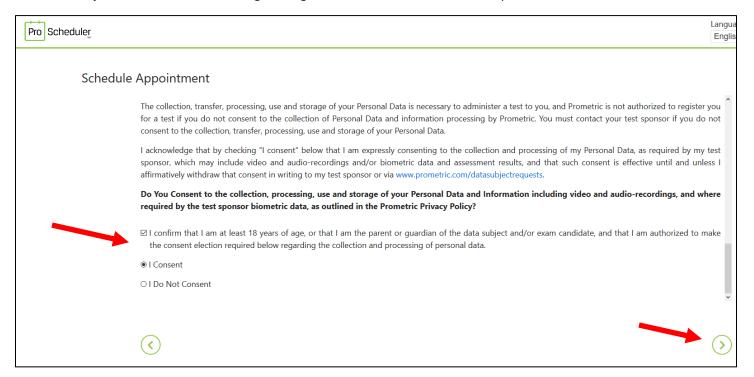

- Enter your Eligibility Number (included in your email from Prometric) and the first 4 characters of your last name on the next screen. Click "Submit."
- From this point you will continue through the steps on the left menu to choose your location, date, time, and pay for your exam.

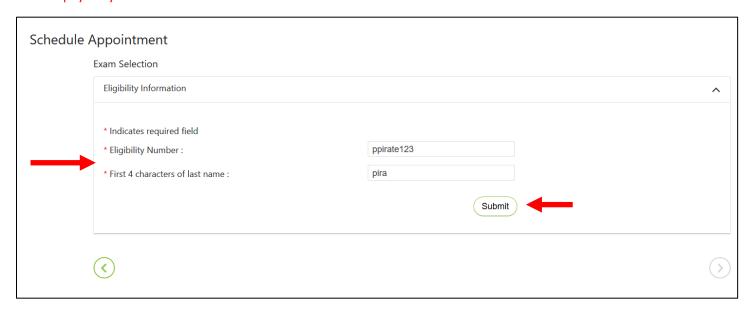

#### **NEED HELP?**

Elsevier Website / Registration Customer Support: 1-800-222-9570

Elsevier customer service chat:

https://service.elsevier.com/app/chat/chat launch/supporthub/evolve/

Prometric Testing Customer Support: 1-800-481-6457